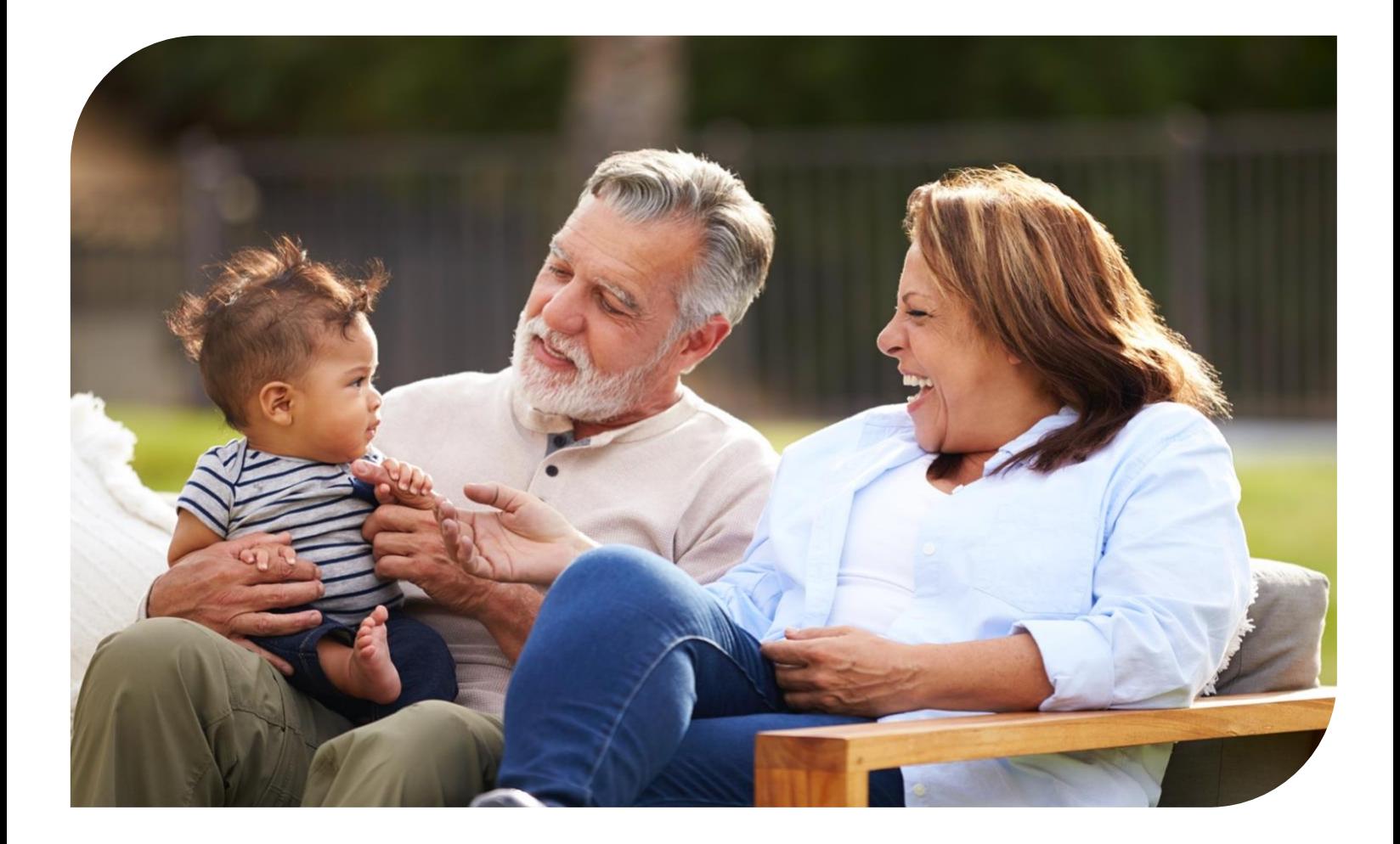

# **Healthy Aging Programs Integrated – Database (HAPI-D)**

# **USER MANUAL**

### Angelica P. Herrera-Venson, DrPH

**Data Management and Evaluation Center for Healthy Aging** October 10, 2023

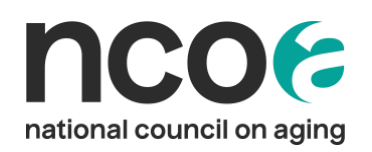

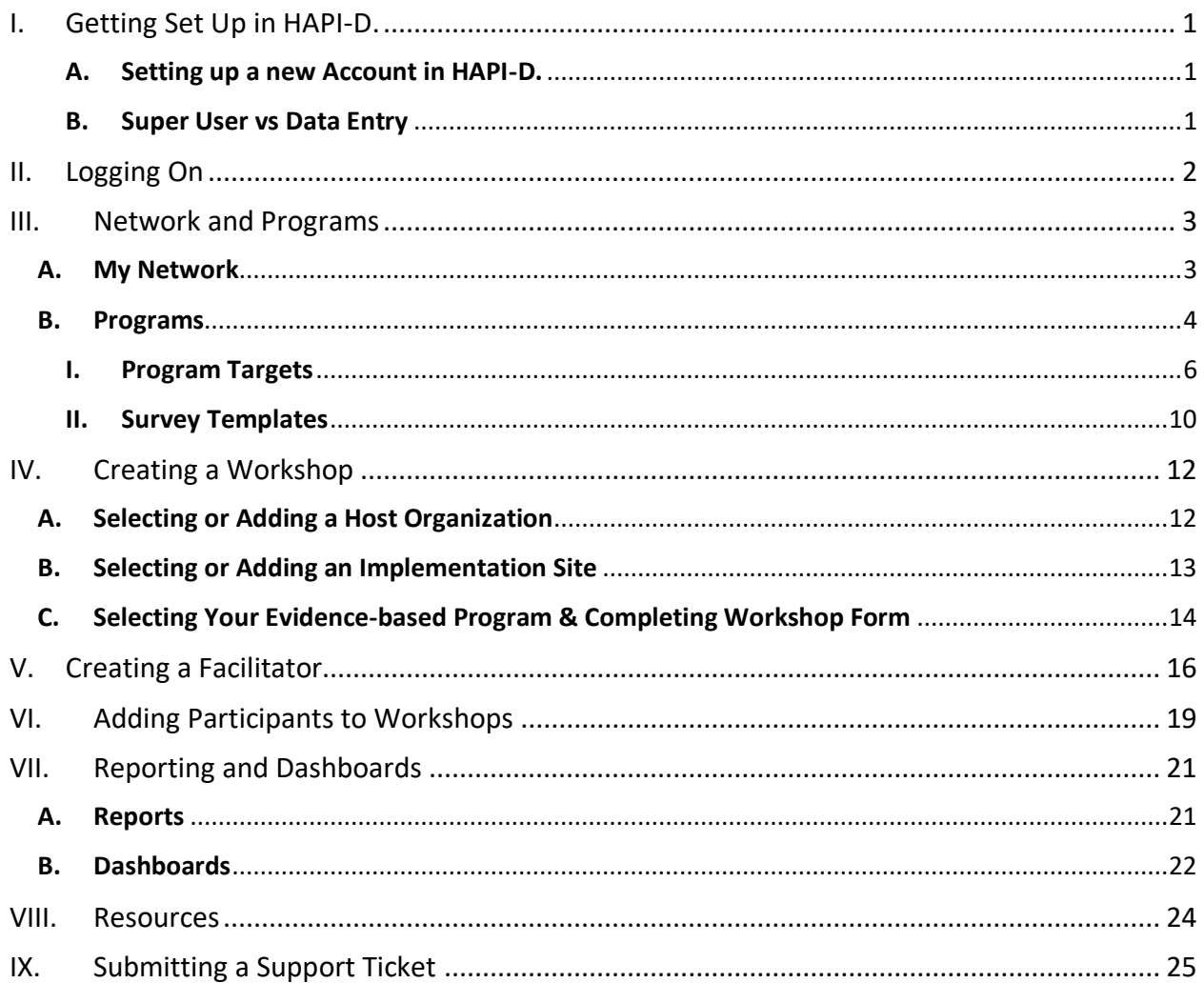

# <span id="page-2-0"></span>**I. Getting Set Up in HAPI-D**

#### <span id="page-2-1"></span>**A. Setting up a new Account in HAPI-D.**

#### **EMAIL [HAPIDHelp@ncoa.org](mailto:HAPIDHelp@ncoa.org) to request an account with the following information.**

- o Full Name
- o Email Address
- o Grantee Account Name associated with your ACL Grant
- o User type: Super User or Data Entry (*see table below to understand the difference*)

# **See it!** Check out this brief video on how to get set up:

[How to Get Set Up and Log into HAPI-D \(2 minutes\)](https://connect.ncoa.org/products/how-to-get-set-up-and-log-into-hapi-d)

#### <span id="page-2-2"></span>**B. Super User vs Data Entry**

Users in the new database are set up as either 'Super Users' or 'Data Entry Users.' The following table summarizes the actions and permissions allowed for each user type.

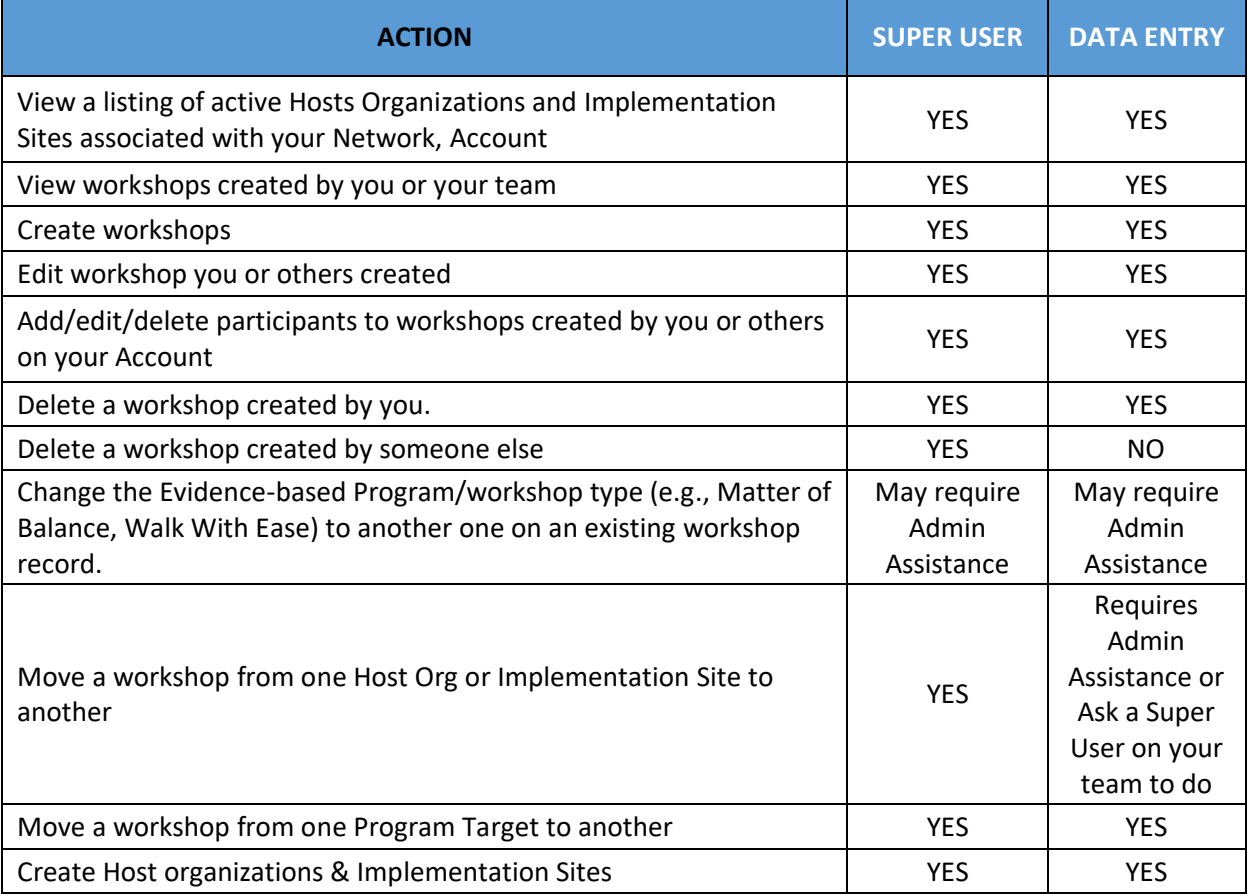

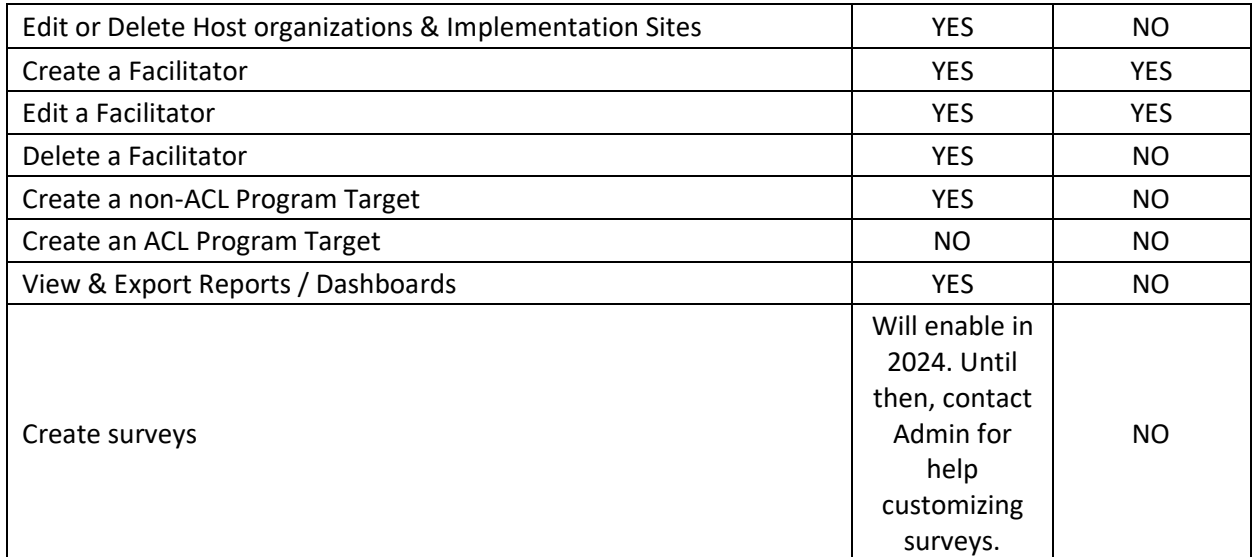

### <span id="page-3-0"></span>**II. Logging On**

Each External Test User will receive a notice from Salesforce, prompting you to set up your account in HAPI-D.

#### **Log in at <https://ncoa1.my.site.com/hapid/s/login/>**

#### *For a minority of users…*

Some users may work for a Host organization that is associated with more than one Grantee Account and need to contribute and enter workshops for both of these Grantees. If this is the case for you, submit a support ticket, and NCOA staff will create and connect your user accounts (and Host organization) to all the respective Grantee accounts desired.

Upon login, users configured to enter data to more than one Grantee will be prompted to select the Grantee account they wish to associate a given workshop with.

1) If users want to create a workshop under a Grantee account, they can choose the first option (Yes) and select the Host Organization on the next screen.

2) If a user wants to create a workshop under a Host organization or a Host organization with a different Grantee account, they can choose the second option (No) and select the Grantee account in the next screen. Please raise a support ticket if you don't see the Grantee listed.

The home page to HAPID will appear as shown below:

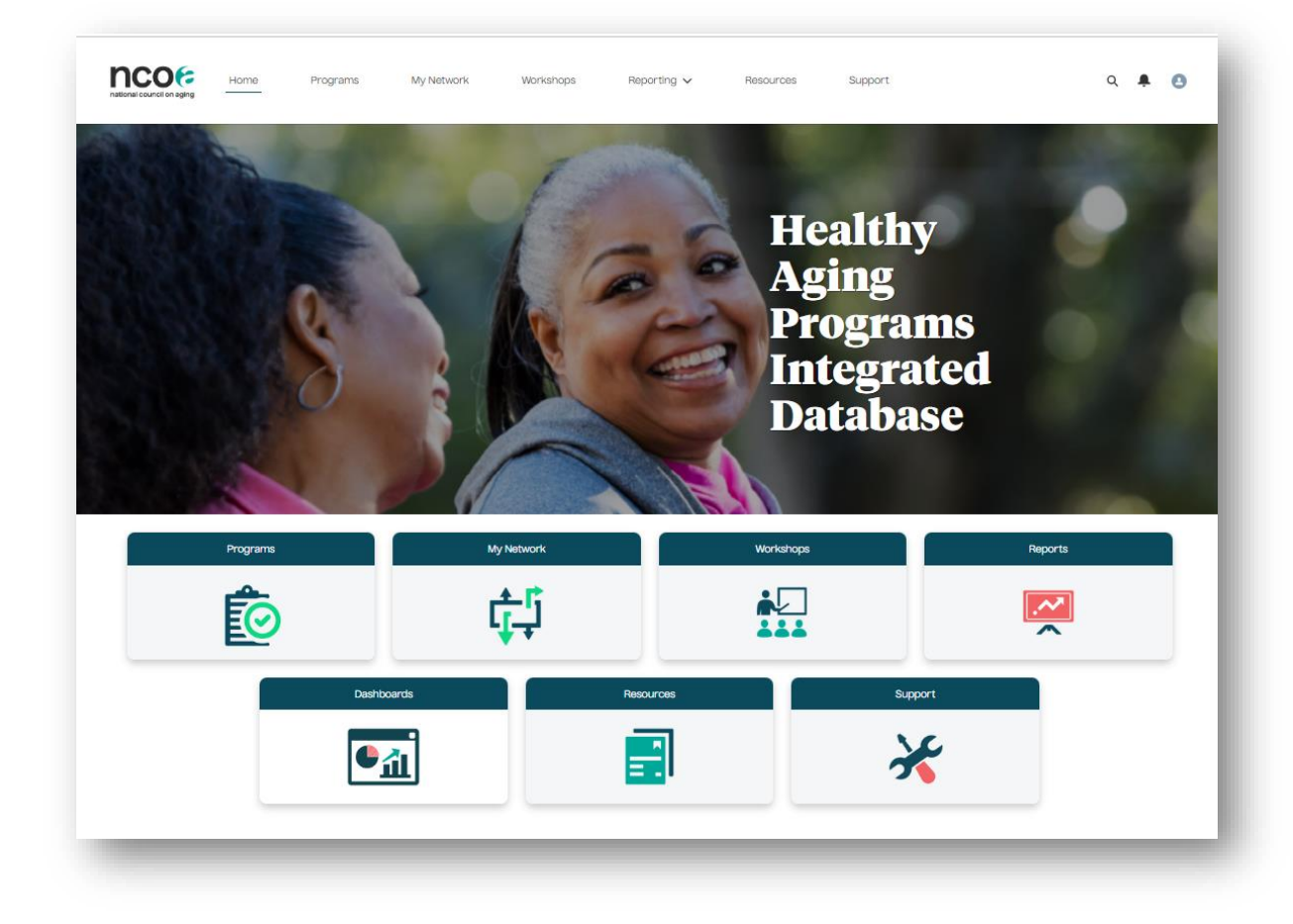

# <span id="page-4-0"></span>**III. Network and Programs**

### A. My Network

<span id="page-4-1"></span>From the Home Page, click on the 'My Network' menu item. From My Network, you'll see two tabs listing the organizations that make your network.

- Host Organizations
- Implementation

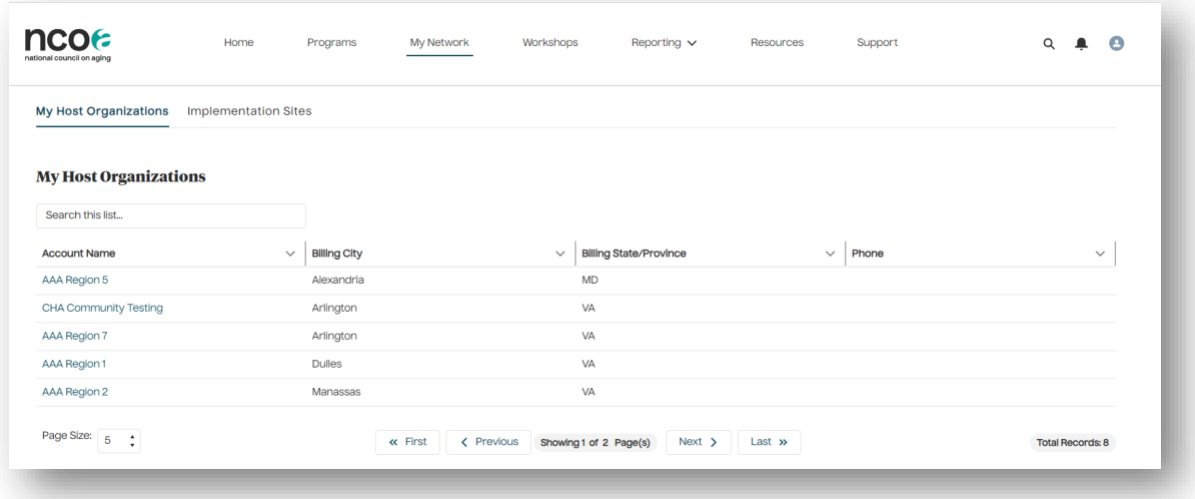

## **See it!** Check out this brief video on searching your Host Organizations and **Implementation Sites list.**

[How to View and Search Within Your Network \(4 minutes\)](https://connect.ncoa.org/products/how-to-view-and-search-within-your-network)

#### B. Programs

<span id="page-5-0"></span>The 'Programs' page includes two tabs.

1 = **My Program Targets**, a listing of your program targets. For active ACL grantees (currently, 2019 to 2023), these 'Program targets' are the total number of participants or completers you committed to reaching in your ACL grant proposal.

#### **NCOA staff have keyed in these targets for active grantees.**

Review the targets shown for your active Cohort period when first logging on. Suppose you have been using either legacy database (National CDSME or Falls Prevention) for many years outside your busy funding period. In that case, you may also see prior targets and workshops assigned to other sources.

2 = **Healthy Aging Programs**, where you can view Falls, CDSME, or both types of available programs in the database, showing a link to additional program information, the total # of sessions, and the number of sessions that need to be completed for a participant to be counted as a completer.

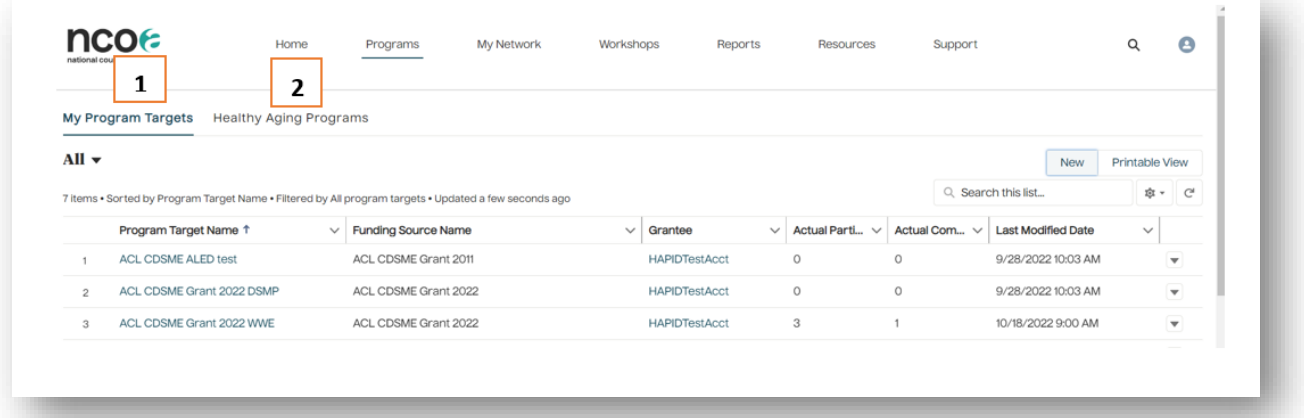

**See it!** Check out this brief video on how to find information about Falls or CDSME **evidence-based programs being entered into HAPI-D: [How to Find Falls and CDSME EBP Information](https://connect.ncoa.org/products/how-to-find-falls-and-cdsme-ebp-information) (5 minutes)**

Under either tab - My Program Targets or Healthy Aging Programs - you can filter List Views by program type (CDSME, Falls, or Recently viewed).

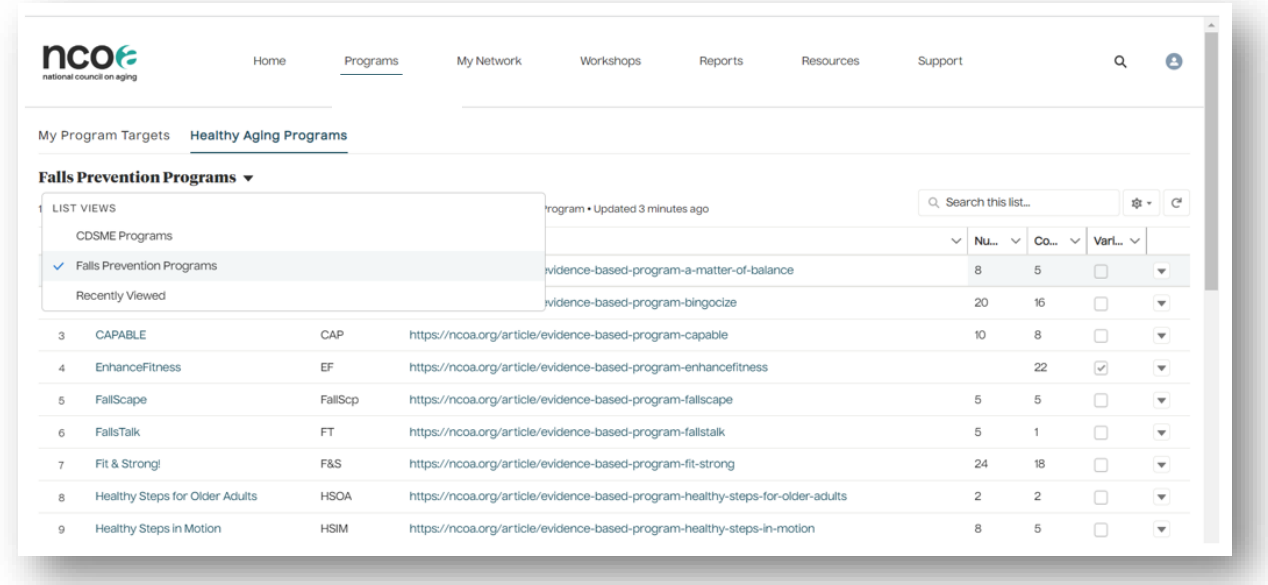

#### <span id="page-7-0"></span>**I. Program Targets**

The data model in HAPID requires users to connect workshops to specific **Program Targets**. This will enable more accurate reports that reflect account holders' progress toward their ACL Grant targets or other goals. This is true regardless of whether you are an active ACL grantee, a former or inactive ACL or CDC grantee, or simply uploading your workshops and don't have a current target.

Program Targets typically consist of:

- 1) Funding Source (ex. ACL or non-ACL)
- 2) Cohort Year (first year of the grant period)
- 3) Record type (Collective or Program specific) *defined below*
- 4) The name of the evidence-based program (if 'Program specific')
- 5) The target # of Participants and / or Completers, as appropriate for the program
- 6) Survey template [\(see Section III.A.2\)](#page-11-0)

#### **NCOA has entered your ACL targets on your behalf. When logging in, please verify that you see all the correct program targets. Focus on your current or active grant. If you have a long history of workshops in NCOA's databases, older Program targets will be less reliable.**

Perhaps you are tracking your workshop activity toward other funding sources, such as a local initiative or a grant from another funder (e.g., CDC, American Heart Association). HAPID allows you the flexibility to count any single workshop toward multiple targets according to your various projects and funding sources, Cohort, or time frame and link them to the correct survey templates.

#### **Program Targets have two RECORD types: Collective and Program-specific.**

**Collective:** A Collective program target is not Program-specific. You will select this type if you have a target that can be met using any combination of programs (one or more programs).

- $\circ$  For instance, a goal of 1,000 total participants for a Collective Program Target can be reached by combining participants in CPSMP workshops, DSMP workshops, and Walk With Ease workshops.
- $\circ$  This is also used when more than one type of Walk With Ease program can be used to meet the grant target.
- $\circ$  It is also used when more than one language version can be used to meet the grantee's target.

#### **You may recognize Collective targets because they will end with the word 'Collective' or simply list multiple program types alongside it, such as:**

- o ACL CDSME Grant 2023 Collective
- o ACL CDSME Grant 2022 CPSMP & DSMP
- o ACL CDSME Grant 2021 All WWE Types
- o ACL Falls Prevention 2022 MOB & Bingocize
- o ACL CDSME Grant 2022 DSMP (Eng & Span)

**Program-specific:** A Program-specific target means that the target number of participants must be met only by workshops of the specified program type.

- $\circ$  For instance, a goal of 700 participants in a Matter of Balance Program Target can only be met with participants in Matter of Balance workshops.
- $\circ$  You would need to set a Program specific target for each workshop type. (ex. 300) participants in Walk With Ease (in-person), 750 in DSMP, and 400 from Fit & Strong).

#### **You will recognize Program specific targets because they typically end with a single program acronym.**

- o ACL Falls Prevention Grant 2023 MOB
- o ACL CDSME Grant 2022 SBIRT
- o ACL CDSME Grant 2021 WWE (self-directed)
- o ACL Falls Prevention 2022 SAIL

# See it!

**Check out this video to understand how Program Targets are organized in HAPID.** [How to Connect Workshops to Program Targets \(10 minutes\)](https://connect.ncoa.org/products/how-to-connect-workshops-to-program-targets)

The following provides further examples of how your Program Targets may appear. When creating a workshop, you'll be prompted to select all the Program Targets to which you wish your workshop to be credited (ACL and non-ACL).

#### **ACL TARGETS**

**Example 1:** If ACL funded you for the 2021 cohort and indicated you plan to reach 500 completers for DSMP and 700 for HomeMeds, NCOA would have set up two separate Programspecific targets using the following naming convention.

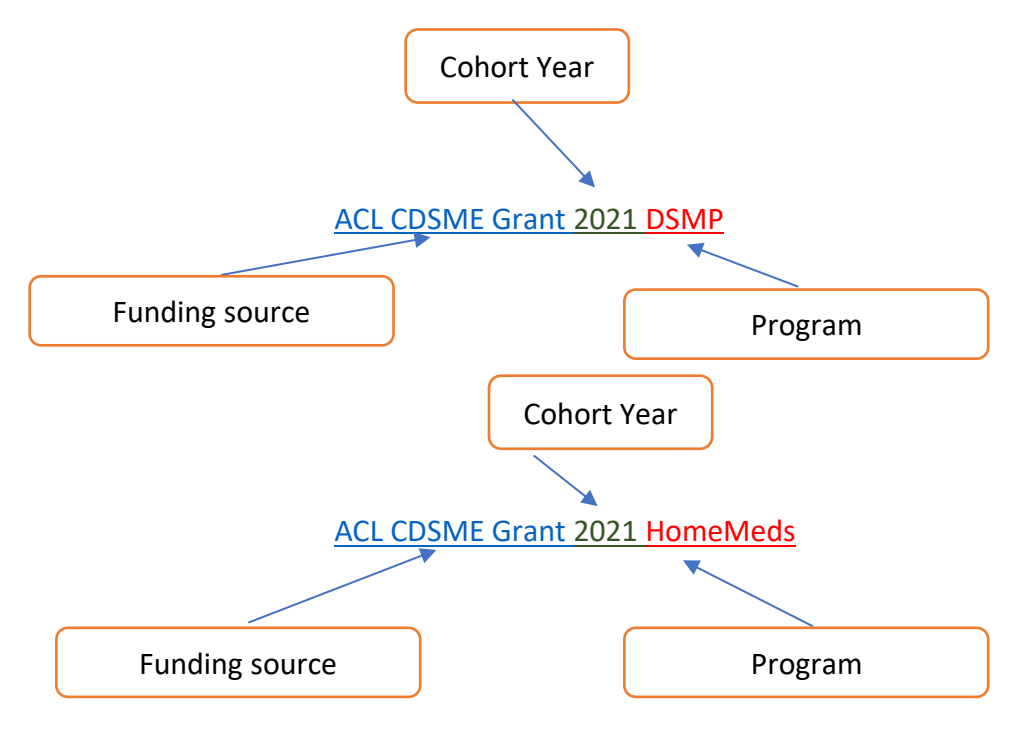

**Example 2:** If you have several SMRC, 6-session standard programs you're tracking toward your 2022 ACL grant, such as CPSMP and Tomando Control de Su Salud, DSMP, etc., NCOA would create a Collective target, but can use the term 'Standard' in the Program Target name to indicate that all SMRC, 6-session standard programs can apply to this Program Target.

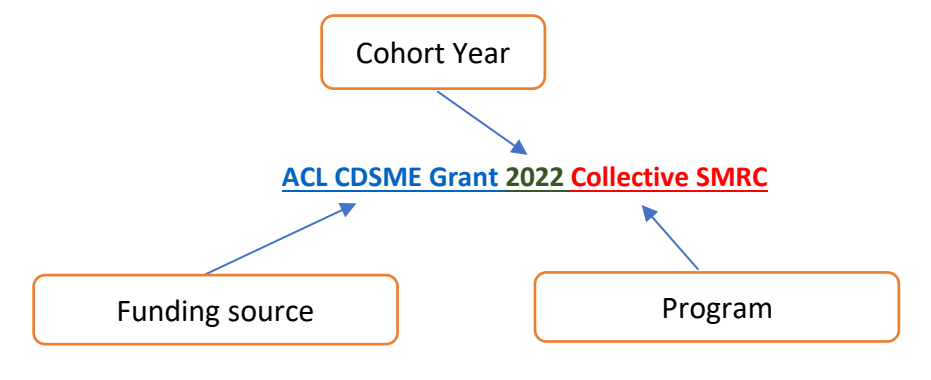

#### **NON-ACL TARGETS**

**Example 3:** If you are a former Falls grantee, delivering Bingocize and MOB, and are participating in your State's Falls Initiative for 2023, and hope to reach 1,000 participants total from either program, you could ask NCOA staff to help you create a Collective Program Target, and could label your target in the manner shown below. You can wish to add the total target to the label; however, it is already added to the Program Target record, so it is unnecessary here. The labels simply help your users quickly find the Program targets.

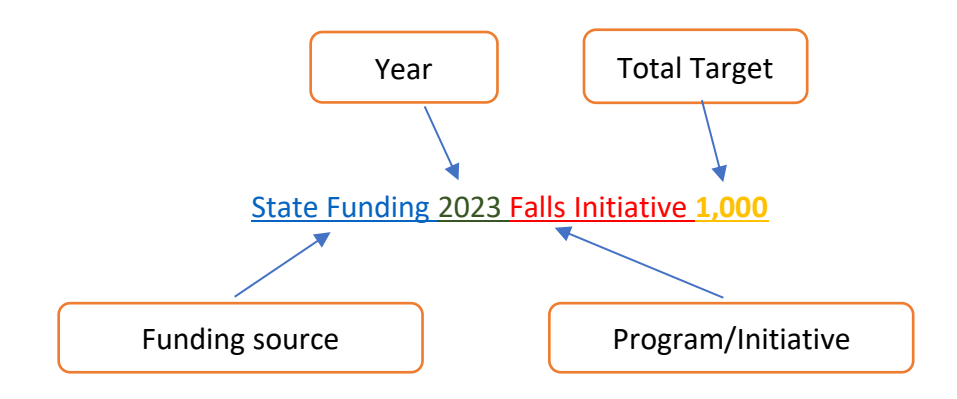

**Example 4:** You can connect your workshops to an 'Evergreen' target in cases without a Funding source.

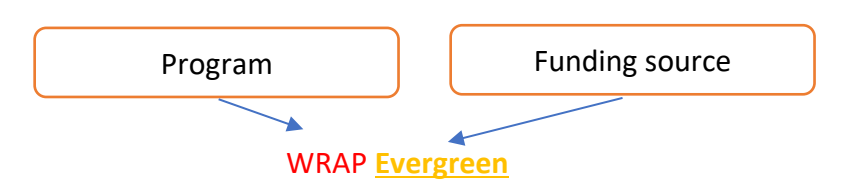

#### **Evergreen?**

**EVERGREEN will appear in your Program Target name when you have workshops that are not bound by a specific time period, program, funding source, or goal. This designation helps collect data for workshops that are not otherwise obligated to any funding source into a "bucket" that allows you to report on their data.** 

#### <span id="page-11-0"></span>**II. Survey Templates**

NCOA staff have already created survey templates and have connected default surveys to each CDSME and Falls prevention program type (e.g., Diabetes Self-Management Program, Matter of Balance).

However, it's essential to understand the steps to verify the survey template assigned to each workshop before you begin adding participants.

The following are the survey templates that NCOA has created to date.

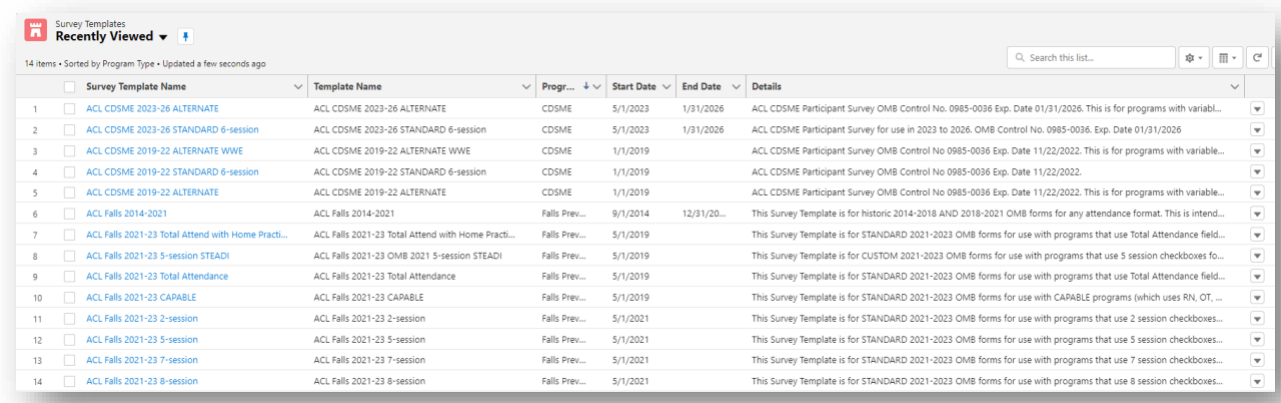

There may be periods in which a Grantee /organization will have a mixed batch of workshop surveys to enter, especially when Grantees transition from older to newer forms.

**CDSME Forms:** For CSME grantees transitioning to the recently updated OMB-approved forms, they can select either the OLD forms (that expired 11/2022) OR the new forms (that expire 01/2026) for each workshop in the database. It's essential to select the proper survey to make data entry easier when creating a new survey and/or to verify the pre-assigned survey template when adding participants to an existing workshop. To learn more about the recent transition, timeline, and implications of the NEW CDSME forms, click **[here](https://www.ncoa.org/article/data-collection-tools-for-chronic-disease-self-management-education)**.

**Fall Prevention Forms:** Be aware that ACL has initiated the review process to update the Falls prevention forms in October 2023. Grantees and partners will have an opportunity to comment on potential updates to the forms in the coming months. New forms are expected to go into effect in May of 2024. Those will be added to the list of Survey template options to HAPI-D when they become available.

**Customizing Surveys:** The new database allows users to clone and modify surveys to suit their needs. Sometime in 2024, we will provide more training and enable some users with permission to modify or create their own surveys. In the meantime, please submit a Support Ticket if you wish to have questions added.

## **See it!** Check out our video tutorials to learn more about Survey Templates.

- [How to Select a Survey Template \(3 minutes\)](https://connect.ncoa.org/products/how-to-select-a-survey-template)
- [How to Verify Survey Templates on Falls Prevention Workshops \(11 minutes\)](https://connect.ncoa.org/products/how-to-verify-survey-templates-on-falls-prevention-workshops)
- [Selecting the Right CDSME Survey Templates on Workshops Before Adding](https://connect.ncoa.org/products/how-to-verify-survey-templates-on-falls-prevention-workshops)  [Participants \(10 minutes\)](https://connect.ncoa.org/products/how-to-verify-survey-templates-on-falls-prevention-workshops)

# <span id="page-13-0"></span>**IV. Creating a Workshop**

Create a workshop by going to the Workshop tab and selecting 'New.'

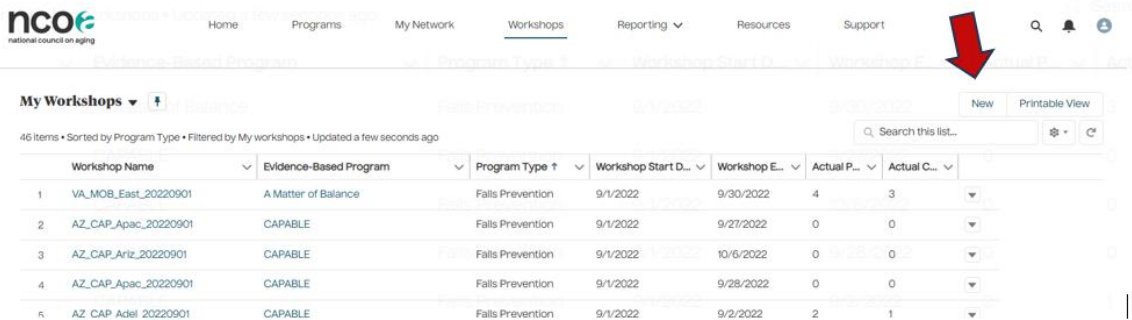

#### <span id="page-13-1"></span>A. Selecting or Adding a Host Organization

You'll first be prompted to select the Host Organization and Implementation Site on the same pop-up screen. You can find the Host Organization by scrolling using the button left or right. You can also use any term to search for the Host Organization name in the open-text search field. If you still can't find it, you will be prompted to create a new Host Organization.

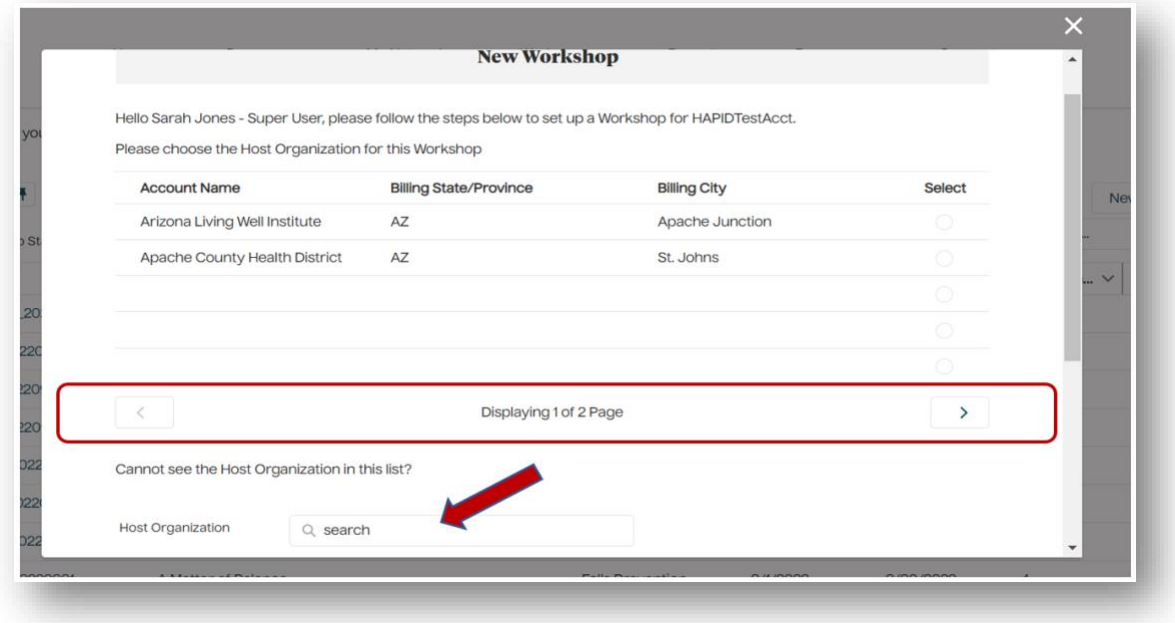

#### <span id="page-14-0"></span>B. Selecting or Adding an Implementation Site

Once you have selected a Host Organization, the list of Implementation Sites associated with that Host Organization will populate beneath it. Select the Implementation Site you wish to add to your workshop.

You can find it by scrolling using the button left or right. You can also use any term to search for the Implementation Site in the open text search field. If you still can't find it, you will be prompted to create a new Implementation Site.

![](_page_14_Picture_32.jpeg)

If prompted to create an Implementation Site, you'll see the following pop-up screen:

![](_page_15_Picture_96.jpeg)

# See it!

**Check out our video tutorials to learn more about creating Host Organizations or Implementation Sites.**

[How to Create a Host Organization or Implementation Site \(10 minutes\)](https://connect.ncoa.org/products/how-to-create-a-host-organization-or-implementation-site)

#### <span id="page-15-0"></span>C. Selecting Your Evidence-based Program & Completing Workshop Form

After selecting your Host Organization and Implementation Site, you'll be prompted to choose your CDSME or Falls program type from a drop-down menu on the next page.

Then, you'll scroll through the various pages to find and select your evidence-based program. Select your program and scroll down the workshop modal to complete the remaining fields.

For CDSME Self-Management Resource Center (SMRC) programs and their Toolkits, we have added helper language that pops up when you select those programs to help you determine whether to enter participants into a Standard 6-session workshop or as Toolkits based on how you respond to different questions about their format and delivery approach. We understand that toolkits may be used in many ways in the field, and this impacts how they are entered in the database to ensure you're given credit for participants and/or completers. You may wish to reference this [page](https://www.ncoa.org/article/data-collection-guidance-tool-kit-active-living-chronic-conditions) or view one of the [video tutorials,](https://connect.ncoa.org/products/how-to-collect-smrc-toolkit-data-and-enter-into-hapi-d) for additional guidance.

On this workshop entry form, complete as much information as is available Other fields on workshop modal:

- The WORKSHOP START and END DATES are required fields for most, but not all, workshop types.
- Select the Workshop Delivery approach. This is required for CDSME and optional for Falls Prevention. Once Falls Prevention forms are reviewed between Nov 2023 and April 2024, this field will likely become required for Falls Prevention grantees thereafter.
- Eter program fees, workshop language, where available.
- Add NOTES that will be visible to you and other team members.

On the next page in the workshop modal, you'll be asked to select your 1) Program Target and 2) Survey Template. Refer to other sections of this manual for more information on those.

You won't be able to SAVE and entirely create your workshop until you've added these items above and selected a Facilitator.

### **See it!** Check out these brief videos on how to create and edit various types of **workshops:**

- **[How to Create a Workshop \(14 minutes\)](https://connect.ncoa.org/products/how-to-create-a-workshop)**
- **[How to Edit a Workshop \(5 minutes\)](https://connect.ncoa.org/products/how-to-edit-a-workshop)**
- **[How to Enter Walk With Ease Programs \(14 minutes\)](https://connect.ncoa.org/products/how-to-enter-walk-with-ease-programs)**
- **[How to Collect SMRC Toolkit Data and Enter into HAPI-D \(15 minutes\)](https://connect.ncoa.org/products/how-to-collect-smrc-toolkit-data-and-enter-into-hapi-d)**

# <span id="page-17-0"></span>**V. Creating a Facilitator**

When adding a workshop, you'll come to a window where you can add as many Facilitators associated with the workshop. We will refer to this as your 'Facilitator Directory'. You're asked to first make an attempt to search for a Facilitator in this directory to prevent duplicates from being created. Once the system shows no such person exists, you'll be prompted to create a New Facilitator.

![](_page_17_Picture_52.jpeg)

If the search doesn't turn up the Facilitator you were looking for, you'll be prompted to Create a New Facilitator. Hit **'Create New'** to create and add the New Facilitator.

![](_page_17_Picture_53.jpeg)

#### **What if the workshop doesn't require a Facilitator?**

NCOA is aware that several workshop types do not require a Facilitator. We are working toward a solution, to be rolled out in the coming weeks, that will allow users to bypass this requirement. In the meantime, you can enter the name of the Host Organization or Implementation Site's onsite coordinator or another representative.

![](_page_18_Picture_64.jpeg)

Once you've created a record for the Facilitator, they should now appear in the directory for you to select. All Facilitators in your account will appear in your directory. Account holders can only see Facilitators from their own account, and cannot see Facilitators in others' Grantee accounts, even if they are in the same region. If you'd like to identify other potential Facilitators in your region, contact NCOA to facilitate introductions to other organizations in your region.

#### **Temporary Limitation to Facilitator options listed for CDSME Users:**

- CDSME users with accounts in only CDSME will NOT see any Facilitators here until you add/create them yourselves.
- Only users with a prior account and workshop activity in the Falls database will

see those Falls-related Facilitators listed here.

- CDSME users will need to add Facilitators to all their workshops, as will users entering Falls programs with *new* Facilitators. However, this is just one time. Once they are entered, they will be available for selection in future workshops.
- **Why the limitation?** Facilitator information was captured as records in the legacy Falls Database, whereas in CDSME, Facilitators were documented in text fields for each workshop in the legacy CDSME Database. Hence, Facilitators from Falls were migrated as profiles/records, but the same could not be done for CDSME Facilitators.

**See it!** Check out this brief video on where to find your Facilitator information. **[The Many Places to Find Your Facilitator Data in HAPI-D \(8 minutes\)](https://connect.ncoa.org/products/the-many-places-to-find-your-facilitator-data-in-hapi-d)**

## <span id="page-20-0"></span>**VI. Adding Participants to Workshops**

Select a workshop you have created to add participants.

**First**, go to the Workshops tab at the top of the page or select the Workshop icon from the home page.

**Second**, click the 'New' button on the top right of the My Workshops list.

![](_page_20_Picture_44.jpeg)

This will open a pop-up screen, 'Create Workshop Participant,' where you can begin adding participant survey data, one after another. The survey questions visible to you should correspond to the Survey Template you selected when setting up your Program Targets.

![](_page_20_Picture_45.jpeg)

# **See it!** Check out these tutorials on how to add participants to workshops.

**[How to Add Participants to Workshops for CDSME Support Programs \(18 minutes\)](https://connect.ncoa.org/products/how-to-add-participants-to-workshops-for-cdsme-support-programs) [How to Add Participants to Workshops for a STANDARD 6-Session](https://connect.ncoa.org/products/how-to-add-participants-to-workshops-for-a-standard-6-session-cdsme-program) CDSME Program (11 [minutes\)](https://connect.ncoa.org/products/how-to-add-participants-to-workshops-for-a-standard-6-session-cdsme-program)**

# <span id="page-22-0"></span>**VII. Reporting and Dashboards**

NCOA has several critical reports and dashboards available to HAPID users, using essential reporting tools as part of the Salesforce platform on which HAPID is built.

#### <span id="page-22-1"></span>A. Reports

- **1.** To access Reports, go to **Home** → **Reports** → **Reports**
- 2. Click on Report Folders.
- 3. Select your desired folder:
	- a. **CDSME Reports**: Contains participant-level report, workshop-level report, performance report, participant vs completer by workshop type, and semiannual report for CDSME programs.
	- b. **Dashboard Reports**: Contains all the individual reports that feed the dashboards. This is less useful, but each of these reports feeds a single "tile" (chart/graphic) on one of the dashboards. We collect these in this folder to keep them contained to make it easier for you to find the other CDSME and Falls prevention reports.
	- c. **Facilitator Reports**: This has two reports that show the unique Facilitators in your network and total # of workshops they've delivered, and another version of this report with more detail that includes Facilitator's activity, such as what workshops they've delivered and when.
	- d. **Falls Prevention Reports**: Contains participant-level report, workshop-level report, performance report, participant vs completer by workshop type, and semi-annual report for Falls prevention programs.
- 4. Filter the first column by Report name or search by report name in the search field.
- 5. While you can apply some basic filters on individual reports, any changes you make will be removed and the report will reset to the default version. This is done so that all users across the database are not affected by any changes you may make during your session.

![](_page_22_Picture_132.jpeg)

# **See it!** Check out these tutorials on how to find, use, and filter the most common

#### **Reports.**

**[How Reports are Organized in HAPI-D \(6 minutes\)](https://connect.ncoa.org/products/how-reports-are-organized-in-hapi-d) [How to Find and Use Participant Level Reports for CDSME and Falls \(6 minutes\)](https://connect.ncoa.org/products/how-to-find-and-use-participant-level-reports-for-cdsme-and-falls) [How to Find and Use Workshop Level Reports for CDSME or Falls \(10 minutes\)](https://connect.ncoa.org/products/how-to-find-and-use-workshop-level-reports-for-cdsme-or-falls) [How to Find and Use Reports on Host Organizations and Implementation Sites \(9 minutes\)](https://connect.ncoa.org/products/how-to-find-and-use-reports-on-host-organizations-and-implementation-sites)**

#### B. Dashboards

<span id="page-23-0"></span>HAPI-D uses native Salesforce dashboards to display your program data in charts, graphics, and other visuals.

There are currently 10 dashboards, and we are growing this in the coming year. Each dashboard currently permits 12 'tiles' on each page, and 3 filters.

- **1.** To access the Dashboards, go to **Home**  $\rightarrow$  **Reporting**  $\rightarrow$  **Dashboards.**
- 2. Click on 'All Dashboards' to view the listing of the 10 current dashboards.
- 3. Most Dashboards can be filtered by:
	- Specific time frames based on Workshops Start Date (e.g. this year, last year, last 5 years, cohort periods).
	- Cohort Year
	- Program (e.g. Matter of Balance, CDSMP, etc)

![](_page_23_Picture_109.jpeg)

# **See it!** Check out these tutorials on how to find and use Dashboards.

[How to Find, Navigate, and Use Dashboards -](https://connect.ncoa.org/products/how-to-find-navigate-and-use-dashboards-general) General (7 minutes) [How to Use and Navigate Falls Prevention Dashboards \(5 minutes\)](https://connect.ncoa.org/products/how-to-use-and-navigate-falls-prevention-dashboards) [How to Use CDSME Dashboards Including Optional Fields \(15 minutes\)](https://connect.ncoa.org/products/how-to-use-cdsme-dashboards-including-optional-fields)

### <span id="page-25-0"></span>**VIII.Resources**

The Resources tab provides a convenient place where users can easily access all guidance documents related to data collection and the database, including tip sheets and webinars. For a listing of VIDEO TUTORIALS, visit this [page.](https://www.ncoa.org/article/how-to-use-the-healthy-aging-programs-integrated-database-hapi-d)

![](_page_25_Picture_34.jpeg)

#### **Data Importing**

ntly on Dec 31, 2023. If you have been importing data using CDSME or Falls Prevention Data te tes into Movelt, continue to do so, until an API is established with your vendor. Data uj

# <span id="page-26-0"></span>**IX. Submitting a Support Ticket**

Under the **Support** menu, you can submit your request for help to resolve any database-related issue.

- o Identify the Case Type to help describe the nature of the problem.
- o Select the related program category (Falls, CDSME, or N/A).
- o Enter a subject and attach a file or document.
- o Track the status of your cases under 'Cases.'

![](_page_26_Picture_59.jpeg)

**See it!** Check out these tutorials on how to request help with the database. [How to Request Database Assistance \(6 minutes\)](https://connect.ncoa.org/products/how-to-request-database-assistance)

2